# **Kaltura Video Plugin for Jive Setup Guide**

Version: 1.0

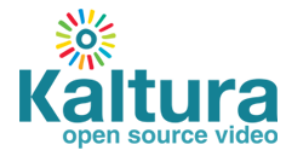

#### **Kaltura Business Headquarters**

5 Union Square West, Suite 602, New York, NY, 10003, USA Tel.: +1 800 871 5224

Copyright © 2014 Kaltura Inc. All Rights Reserved. Designated trademarks and brands are the property of their respective owners.

Use of this document constitutes acceptance of the Kaltura Terms of Use and Privacy Policy.

## **Contents**

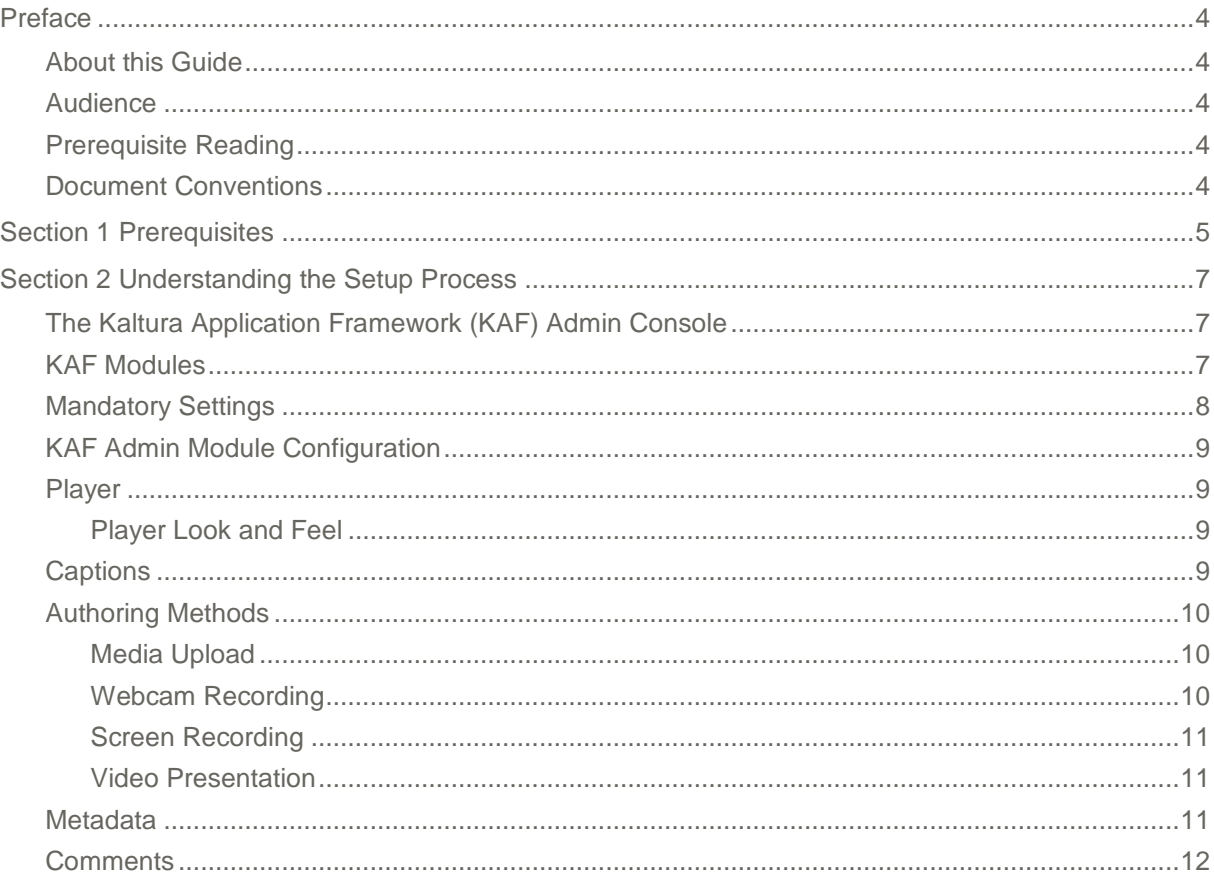

## <span id="page-3-0"></span>**Preface**

This preface contains the following topics:

- [About this Guide](#page-3-1)
- [Audience](#page-3-2)
- [Prerequisite Reading](#page-3-3)
- [Document Conventions](#page-3-4)

#### <span id="page-3-1"></span>**About this Guide**

This guide describes how to setup the Kaltura Video Plugin for Jive. Instructions are provided for setting up the plugin for Jive behavior and how to control user roles and permissions using the Kaltura Application Framework (KAF) Admin Console.

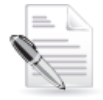

**NOTE:** Please refer to the official and latest product release notes for last-minute updates. Technical support may be obtained directly from: [Kaltura Customer Care.](mailto:customercare@kaltura.com)

**Contact Us**: Please send your documentation-related comments and feedback or report mistakes to [knowledge@kaltura.com.](mailto:knowledge@kaltura.com) We are committed to improving our documentation and your feedback is important to us.

#### <span id="page-3-2"></span>**Audience**

<span id="page-3-3"></span>This guide is intended for Jive and Kaltura administrators.

#### **Prerequisite Reading**

- [Kaltura Video Plugin](http://knowledge.kaltura.com/node/1026/attachment/field_media) for Jive User Guide
- [Kaltura Video Plugin](http://knowledge.kaltura.com/node/1027/attachment/field_media) for Jive Deployment Guide

#### <span id="page-3-4"></span>**Document Conventions**

Kaltura uses the following admonitions:

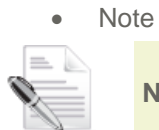

**NOTE:** Identifies important information that contains helpful suggestions.

Workflow

**Workflow:** Provides workflow information.

1. Step 1

2. Step 2

#### SECTION 1

### <span id="page-4-0"></span>**Prerequisites**

The following items are required to setup the Kaltura Video Plugin for Jive:

- Access to a Jive environment with Account Admin permissions.
- A Kaltura account Please contact your Kaltura representative for your Kaltura account details.
- Deployment of the Kaltura Video Plugin for Jive on your Jive environment. For deployment instructions, see [Kaltura Video Plugin](http://knowledge.kaltura.com/node/1027/attachment/field_media) for Jive Deployment Guide
- KAF Admin Console please ask your Kaltura representative for credentials to access your KAF Admin Console instance.

### **Before You Begin**

You will need to create a Jive root category in the KMC.

#### <span id="page-4-1"></span>**To create the Jive root category in the KMC**

- 1. Log into the KMC.
- Select the **Content** tab and then select the **Categories** tab.
- Click **Add Category.**
- 4. On the New Category window, select the position of the root category and save your new category.

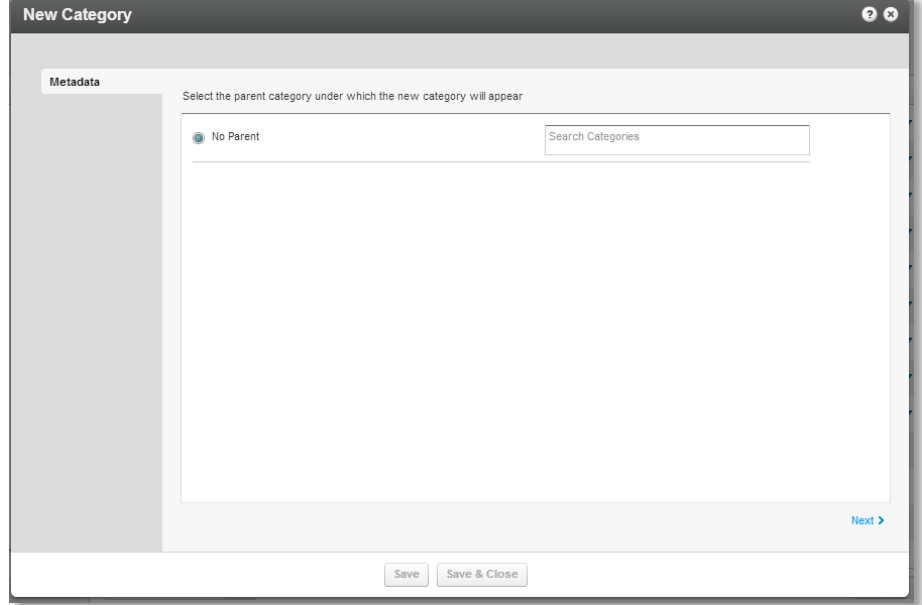

- 5. Click **Next.**
- **6.** In the metadata tab, enter metadata for your new category and click **Save**.

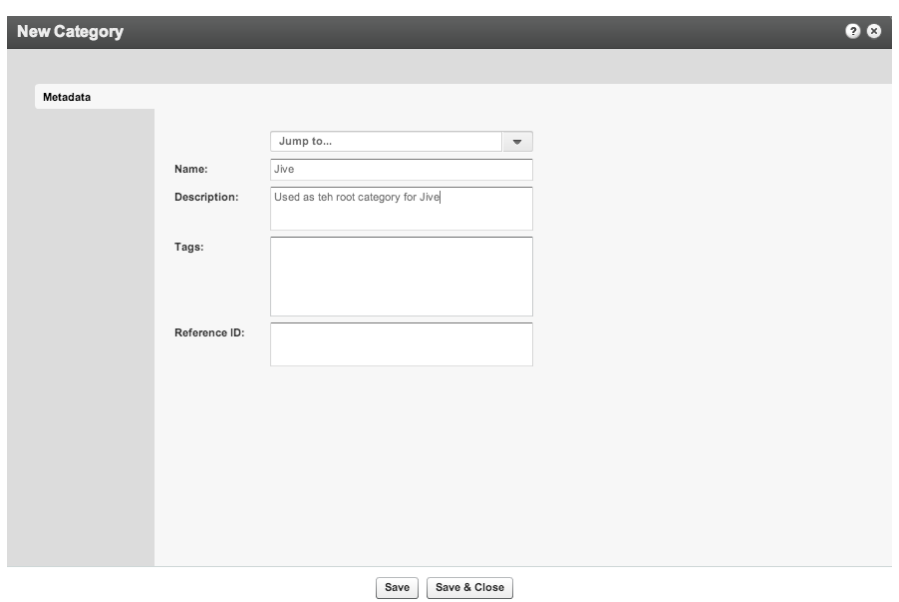

 $\hat{\mathbf{z}}$ 

#### SECTION 2

### <span id="page-6-0"></span>**Understanding the Setup Process**

The Kaltura Video Plugin for Jive offers an out-of-the-box solution that enables users to view, record, upload, publish, search, and share video directly from their Jive environment. This translates into time and money saved for your organization, improved employee engagement, creativity and collaboration, as well as ease of use for employees.

#### <span id="page-6-1"></span>**The Kaltura Application Framework (KAF) Admin Console**

The Kaltura Video Plugin for Jive is implemented on top of the Kaltura Application Framework (KAF), a feature rich framework that allows flexible and streamlined integration of Kaltura's video solution and products into  $3<sup>rd</sup>$  party applications such as Jive. KAF is hosted and served directly from the Kaltura cloud servers and once integrated into your Jive environment, presents different video components and workflows to users.

At the backend, the Kaltura Application Framework provides a flexible and extensible administration panel, called "KAF Admin Console". The KAF Admin Console offers full control over the user experience and when interacting with videos inside Jive. Nearly all configuration aspects of the Kaltura Video Plugin for Jive are configured through the KAF Admin Console.

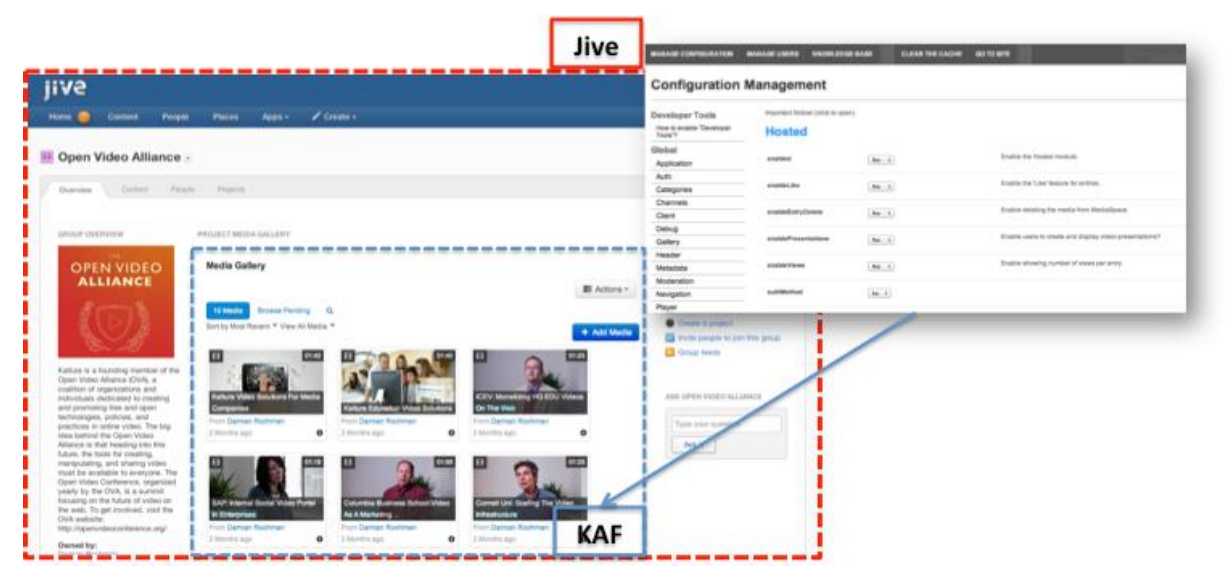

#### <span id="page-6-2"></span>**KAF Modules**

Your KAF instance is composed of multiple **KAF modules**, such as "Application", "Player", and "Auth". Each module controls a different aspect of your Kaltura Video Plugin for Jive instance. A KAF module is composed of a set of **configuration fields**. All KAF modules are listed on the left menu in your KAF Admin Console instance.

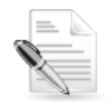

**NOTE:** Your KAF Admin Console may display modules and configuration fields that are not listed in this guide, some of which may be disabled. It is important that you do not modify the configuration of the disabled modules (and not to enable them) without consulting with your Kaltura representative.

The following KAF modules are required for configuring the Kaltura Video Plugin for Jive and are described in this guide:

- Application
- Client
- Auth
- Security
- Player
- Metadata
- **Categories**
- Addcontent
- **Captions**
- **Comments**
- **Customdata**
- Publish
- **Screencapture**
- Channelmoderation
- Audioentry
- Imageentry
- Videopresnetation
- Browseandembed
- Hosted

## **KAF Admin General Configuration**

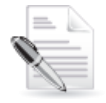

**Related KAF modules:** Application, Auth, Client, Security, Categories, Addcontent, Publish, Browseandembed, Hosted

### <span id="page-7-0"></span>**Mandatory Settings**

Your KAF account comes pre-configured with the following settings, which **should not be changed**:

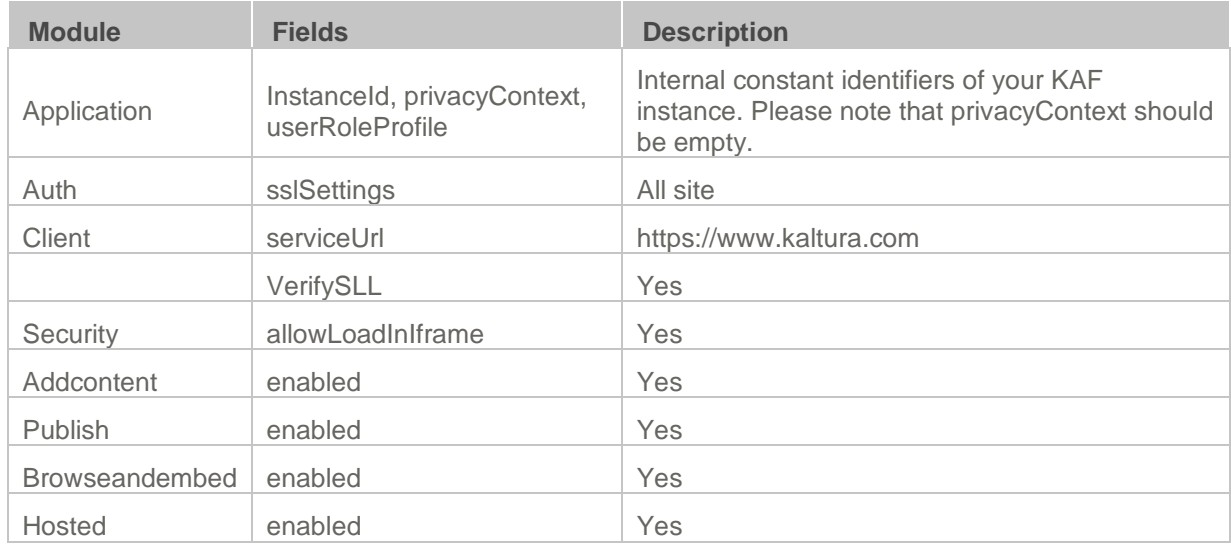

![](_page_8_Picture_185.jpeg)

In addition, you will need to specify the root category you [created](#page-4-1) under the Categories module.

![](_page_8_Picture_186.jpeg)

#### <span id="page-8-0"></span>**KAF Admin Module Configuration**

<span id="page-8-1"></span>This section describes how to configure the KAF Modules.

#### **Player**

![](_page_8_Picture_7.jpeg)

**Related KAF modules:** Audioentry, Imageentry, Captions

#### <span id="page-8-2"></span>**Player Look and Feel**

![](_page_8_Picture_187.jpeg)

#### <span id="page-8-3"></span>**Captions**

Enable the captions module to allow end users to upload captions to entries they own.

![](_page_9_Picture_185.jpeg)

![](_page_9_Picture_2.jpeg)

**NOTE:** Regardless of the Captions' settings, when captions are available for a video entry they are also available to the end user playing the video.

### <span id="page-9-0"></span>**Authoring Methods**

![](_page_9_Picture_5.jpeg)

**Related KAF modules:** Widgets, Screencapture, Videopresentation

The KAF Admin Console provides great flexibility in configuring different authoring methods users can utilize for creating new content. To date, the following methods are available (with additional methods to be added in the future:

- Uploading media from the local machine
- Capturing a video from a webcam using the Kaltura Webcam Recorder (KRecord)
- Creating a new screencast using the Kaltura Screen Recorder (KSR)
- Synchronizing a video with a presentation

Please refer to the [Kaltura Video Plugin](http://knowledge.kaltura.com/node/1027/attachment/field_media) for Jive Deployment Guide for more details about each of these methods.

![](_page_9_Figure_13.jpeg)

#### <span id="page-9-1"></span>**Media Upload**

![](_page_9_Picture_186.jpeg)

#### <span id="page-9-2"></span>**Webcam Recording**

![](_page_9_Picture_187.jpeg)

![](_page_10_Picture_196.jpeg)

#### <span id="page-10-0"></span>**Screen Recording**

![](_page_10_Picture_197.jpeg)

#### <span id="page-10-1"></span>**Video Presentation**

![](_page_10_Picture_198.jpeg)

#### <span id="page-10-2"></span>**Metadata**

![](_page_10_Picture_7.jpeg)

**Related KAF modules:** Metadata, Customdata

Use the Metadata and Customdata modules to define what types of metadata users are able to provide when uploading new content to their My Media or to a Project orGroup Media Gallery.

![](_page_10_Picture_199.jpeg)

![](_page_11_Picture_223.jpeg)

Use the Customdata module to choose a custom metadata profile:

![](_page_11_Picture_224.jpeg)

#### <span id="page-11-0"></span>**Comments**

![](_page_11_Picture_5.jpeg)

**Related KAF modules:** Comments

The Comments module is used to enable users to add comments to videos and to have conversations around published entries. By default, all comments are public and are visible to all viewers of the entry. For example, if a video is shared in two groups, Group A and Group B, and an employee in Group B adds a comment to the video, the comment will be visible to members of Group A. A group manager may choose to keep all comments for the group videos private, however, public comments from other groups will be visible.

![](_page_11_Picture_225.jpeg)